# WeatherMation LIVE Historical Data

**Version 2.0 28/04/2020**

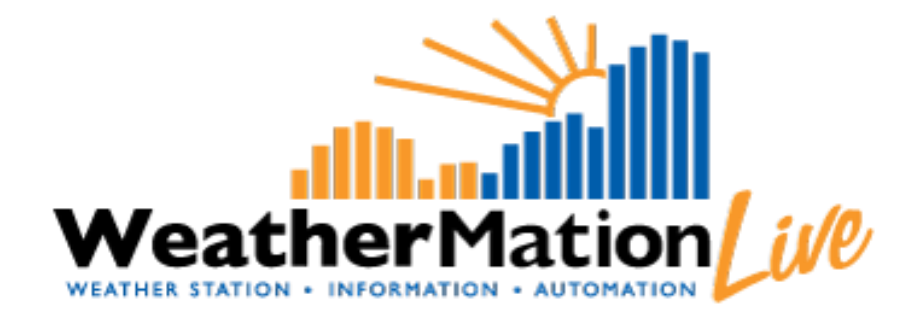

**Environdata Australia Pty Ltd 42-44 Percy Street Warwick Queensland 4370 Australia Phone: (07) 4661 4699 Fax: (07) 4661 2485 International Phone: +61 7 4661 4699 International Fax: +61 7 4661 2485 Email: sales@environdata.com.au**

# **http://www.environdata.com.au**

Material in this handbook is Copyright. All rights reserved by the publishers. No reproduction without the prior permission of the publishers.

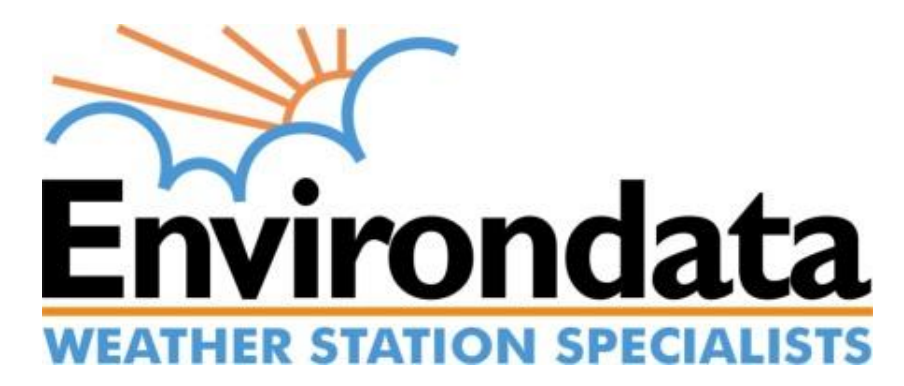

WeatherMation LIVE WMA\_011\_Historical\_Data\_V2\_0.docx Page 1 of 12

# **Table of Contents**

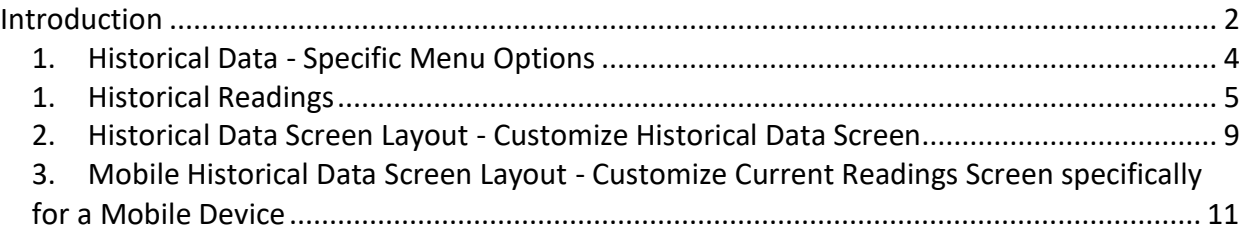

# <span id="page-1-0"></span>**Introduction**

Environdata's WeatherMation software has been developed to download, display and respond to the weather data from your weather stations, automatically.

WeatherMation's Core Module, as you see in the WeatherMation LIVE Service, provides users all of your weather data from each of your connected weather stations. This data is on a Webpage to be accessed via the internet on any browser from a computer or mobile device.

#### **Using the System**

#### Go to [www.weathermation.net.au](http://www.weathermation.net.au/)

You will see the Login Page – please enter your User Name and Password that were provided to you.

You can click the "Remember Me" checkbox to remember your login details – this will mean in future; you are automatically logged into the system. Please note you will need to have cookies enabled in your browser for this to work.

Click on the Login button to access the system

(If you need to change your password, click on the Reset Password button)

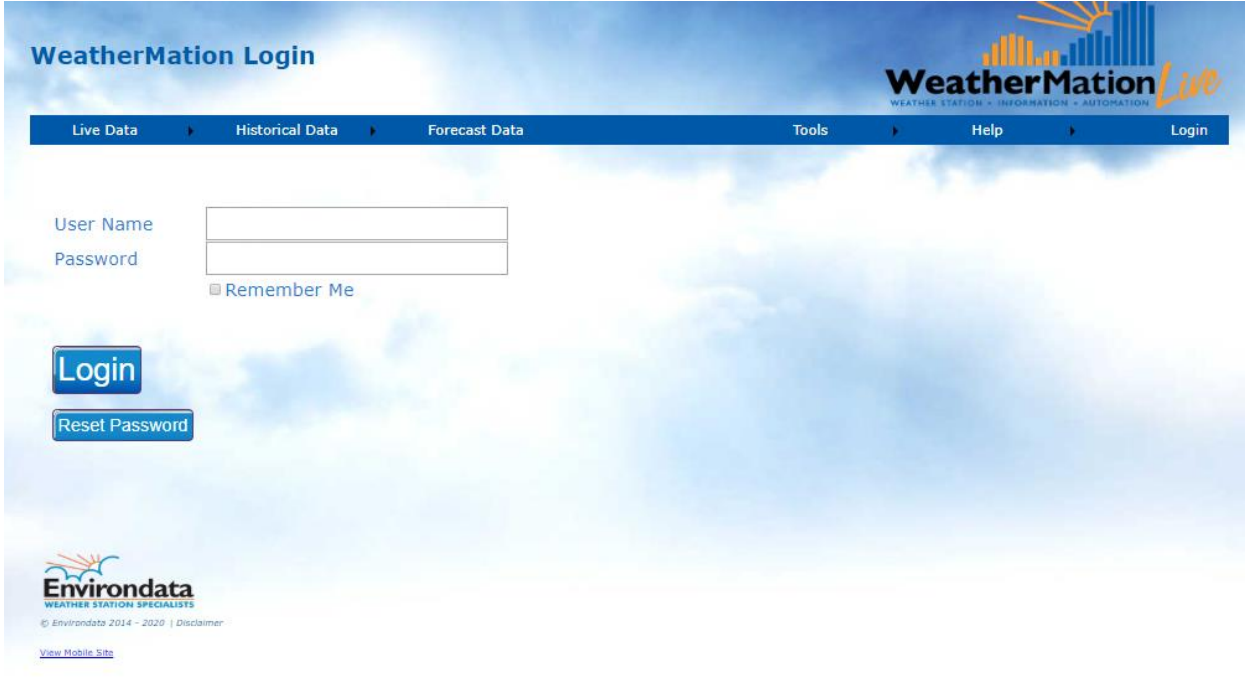

# <span id="page-3-0"></span>*1. Historical Data - Specific Menu Options*

- **Historical Data**
	- o **Historical Readings** displays historical weather data (memory data) from your weather station.
- **Tools**
	- o **Historical Data Screen Setup** customize your Historical Data Display page. This is ONLY available if you have configuration permission.
	- o **Mobile Historical Data Screen Setup** customize your MOBILE Historical Data Display page. This is ONLY available if you have configuration permission.

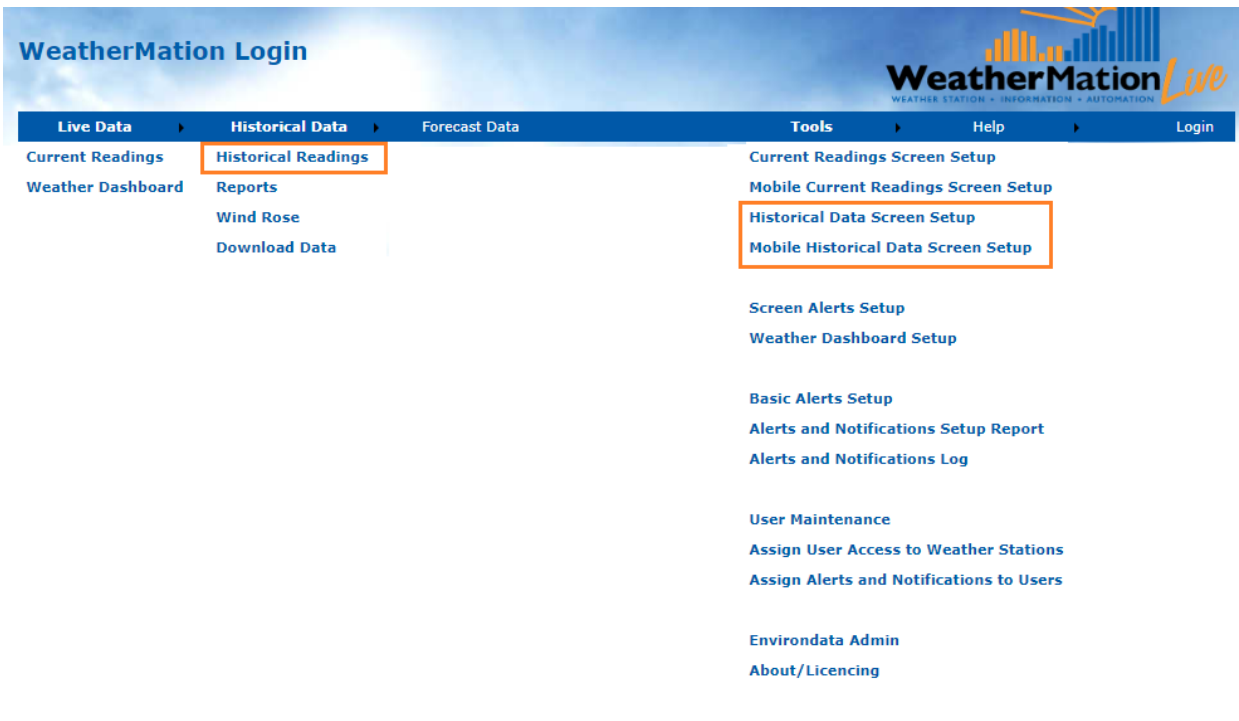

# <span id="page-4-0"></span>*1. Historical Readings*

'Historical Readings' displays the historical weather data from your chosen weather station that has been downloaded into the WeatherMation Database. The date & time stamp for each record is for the **END** of the memory period.

E.g.

- Hourly Data with the date & time stamp of 20/02/2015 16:00 is data recorded from 15:00 to 16:00 on the 20/02/2015.
- Daily data with the date & time stamp of 20/02/2015 09:00 is the 24 hours from 19/02/2015 9:01 to 20/02/2015 09:00, which is a standard meteorological recording period. Hence the minimum Air Temperature value in the 20/02/2015 Daily Summary is normally for the morning of the date (20/02/2015) and maximum Air Temperature is normally from the afternoon of the day before (19/02/2015 in our example).

# **Using the Historical Readings Page**

If you have more than one weather station linked to this software, you can select which weather station's data to display by clicking the arrow on the drop-down box and selecting a new weather station.

You can select what historical data to display by clicking the arrow on the drop-down box and selecting a different memory. E.g. Daily Summary is the default, but you can select Hourly Data or 10-Minute Data or 5-Minute Data etc (The options available depend on each of your weather stations' programs).

The data displayed is the LATEST record downloaded from the weather station for the particular memory. Please note the date/time on the right side.

In order to see the graphs below the data, you have to click on any sensor. This graph will then display a history of records for the selected Memory values for the selected sensor.

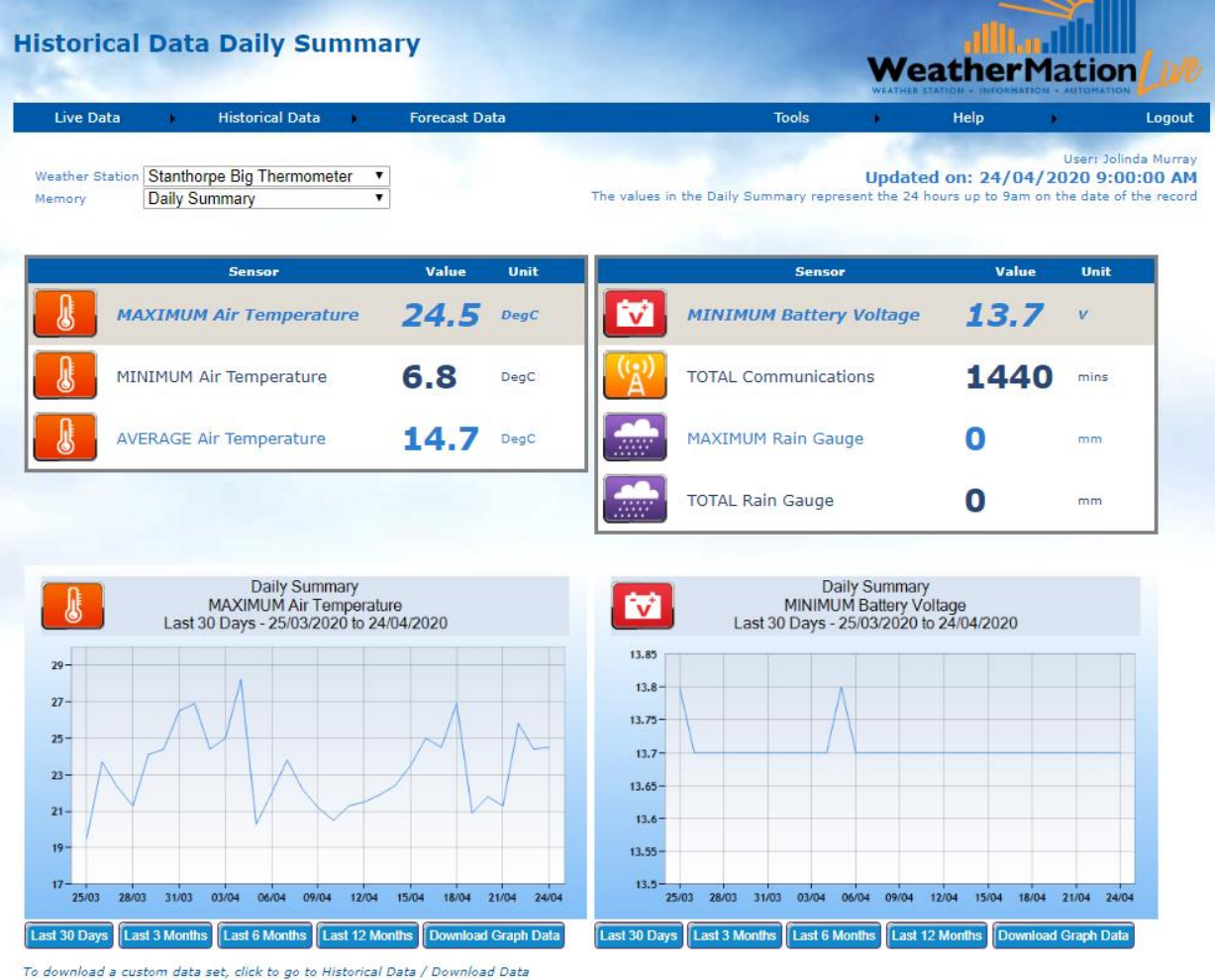

# **Using the Graph Data – note the buttons is dependent on the Memory selected For Daily Summary:**

- Last 30 Days Displays the Last 30-day's data of Daily Summary Records
- Last 3 Months Displays the Last 3-months'data of Daily Summary Records
- Last 6 Months Displays the Last 6-month's data of Daily Summary Records
- Last 12 Months Displays the Last 12-month's data of Daily Summary Records
- Download Graph Data will download into a .csv file only the data displayed on the graph currently.

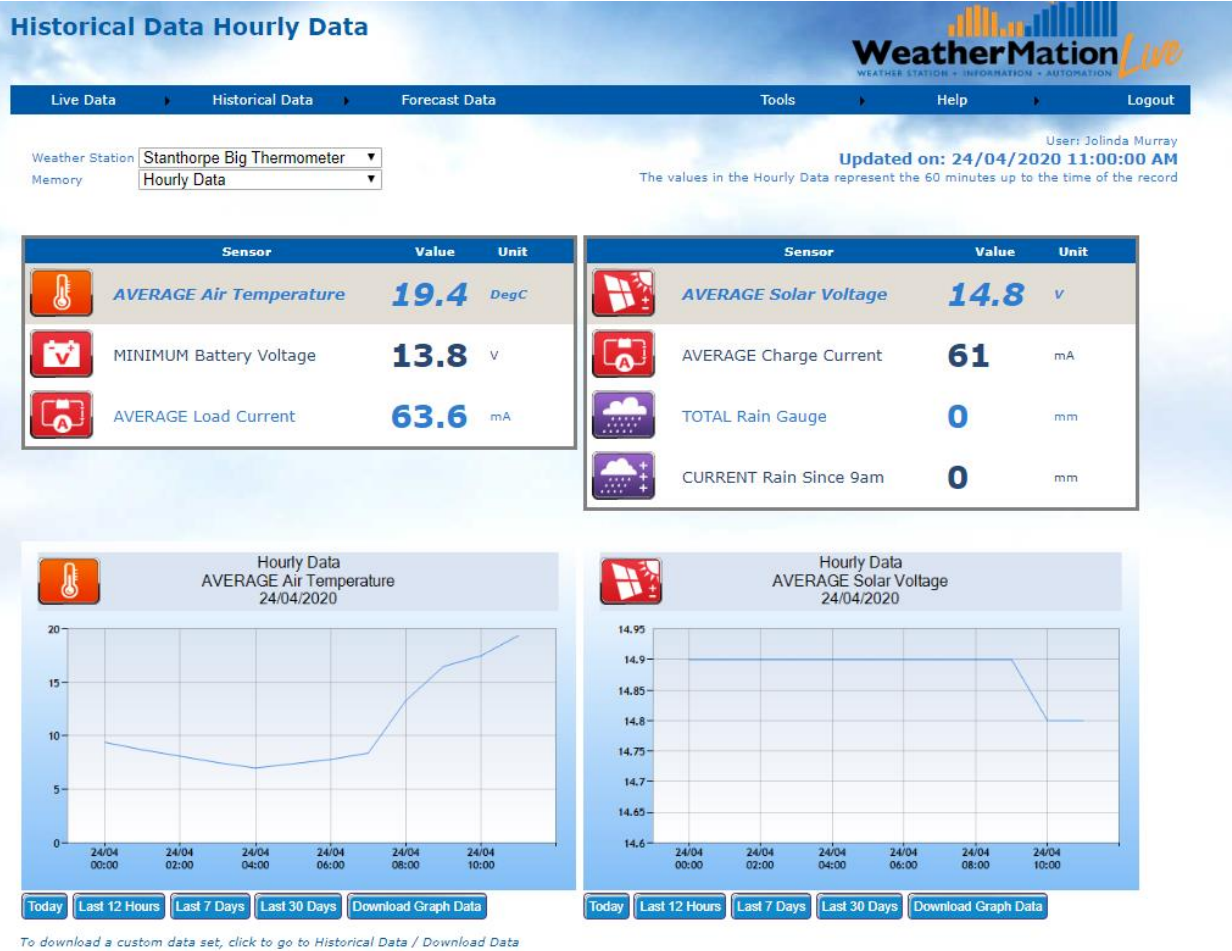

#### **Using the Graph Data – note the buttons is dependent on the Memory selected For Hourly Data:**

- Today Displays the data since midnight of Hourly Data Records
- Last 12 Hours Displays the Last 12-hours's data of Hourly Data Records
- Last 7 Days Displays the Last 7-days's data of Hourly Data Records
- Last 30 Days Displays the Last 30-Day's data of Hourly Data Records
- Download Graph Data will download into a .csv file only the data displayed on the graph currently.

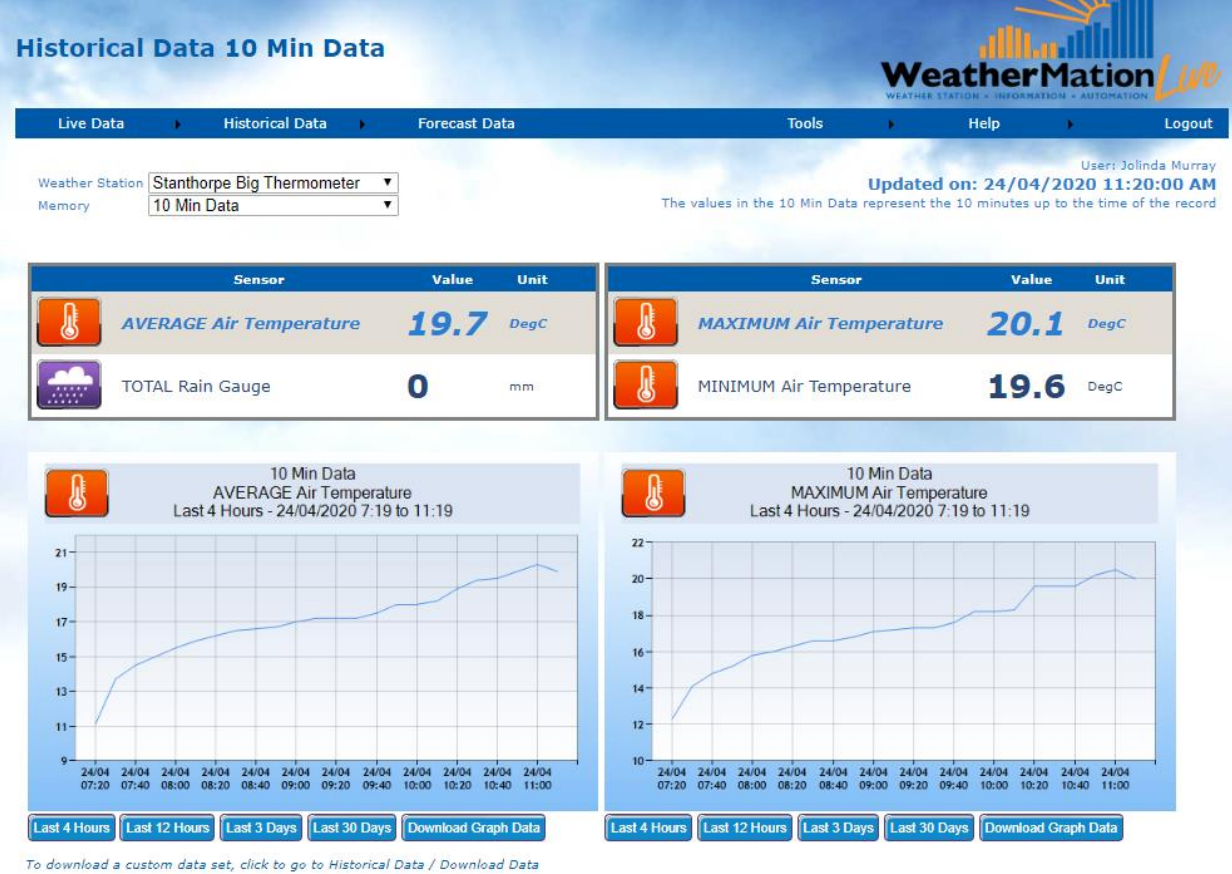

# **Using the Graph Data – note the buttons is dependent on the Memory selected For 1-, 5-, 10- or 15-Minute Data:**

- Last 4 Hours Displays the Last 4-hours's data of Data Records
- Last 12 Hours Displays the Last 12-hours's data of Data Records
- Last 3 Days Displays the Last 3-days's data of Data Records
- Last 30 Days Displays the Last 30-Day's data of Data Records
- Download Graph Data will download into a .csv file only the data displayed on the graph currently.

# <span id="page-8-0"></span>*2. Historical Data Screen Layout - Customize Historical Data Screen*

The Customize Historical Data Screen allows you to setup which sensors from your weather station you would like to be displayed on the Main Historical Readings Screen. You can also select in which order they will appear and what type of graph you would like for them. *Only a user assigned layout setup access will be able to make these changes.*

NOTE – It is NOT necessary to do this customization. If nothing is setup here, it will display ALL your data on the Historical Readings page – this will just be displayed in 2 columns.

#### **Using the Customize Historical Data Page**

If you have more than 1 weather station linked to this software, you can select which weather station's data to display by clicking the arrow on the drop-down box and selecting your chosen weather station.

- ALL sensors that are AVAILABLE to be displayed are on the LEFT side of the selection screen
- All Sensors and the order in which they are displayed selected for display on the LEFT side of your Historical Readings Screen are shown in the MIDDLE Table
- All Sensors and the order in which they are displayed selected for display on the RIGHT side of your Historical Readings Screen are shown in the RIGHT Table

#### **To add a Sensor from the custom display:**

Click on the sensor's **Left >** button for it to be displayed on the LEFT side or Click on the sensor's **Right >** button for it to be displayed on the RIGHT side

#### **To remove a Sensor from the custom display:**

Click on the sensor on the MIDDLE or RIGHT-side tables and click on the x button

#### **To change the order in which sensors are displayed**

Click on the sensor on the MIDDLE or RIGHT-side tables and click on the UP or DOWN arrow buttons

#### **To setup the Type of Graph**

Click on the sensor on the MIDDLE or RIGHT-side tables and select your preferred graph type from the dropdown box in the top right corner. Available Types:

- Line or Bar for most sensors.
- Wind Direction has an added option for Compass.

#### **Station Notes for Historical Readings Screens**

This is a text field where you can enter any message.

This message will be displayed on your Current Readings and Mobile Current Readings pages. This message is also displayed on the Historical Data and Mobile Historical Data pages.

After you have typed in your message, click the Save button just below it.

#### **To setup the Type of Graph of Historical Reading Records**

From the drop-down box, you can select if you want to have a Line of a Bar graph – for Wind Direction Sensors, there is an additional Compass type you can select to display the Wind Compass.

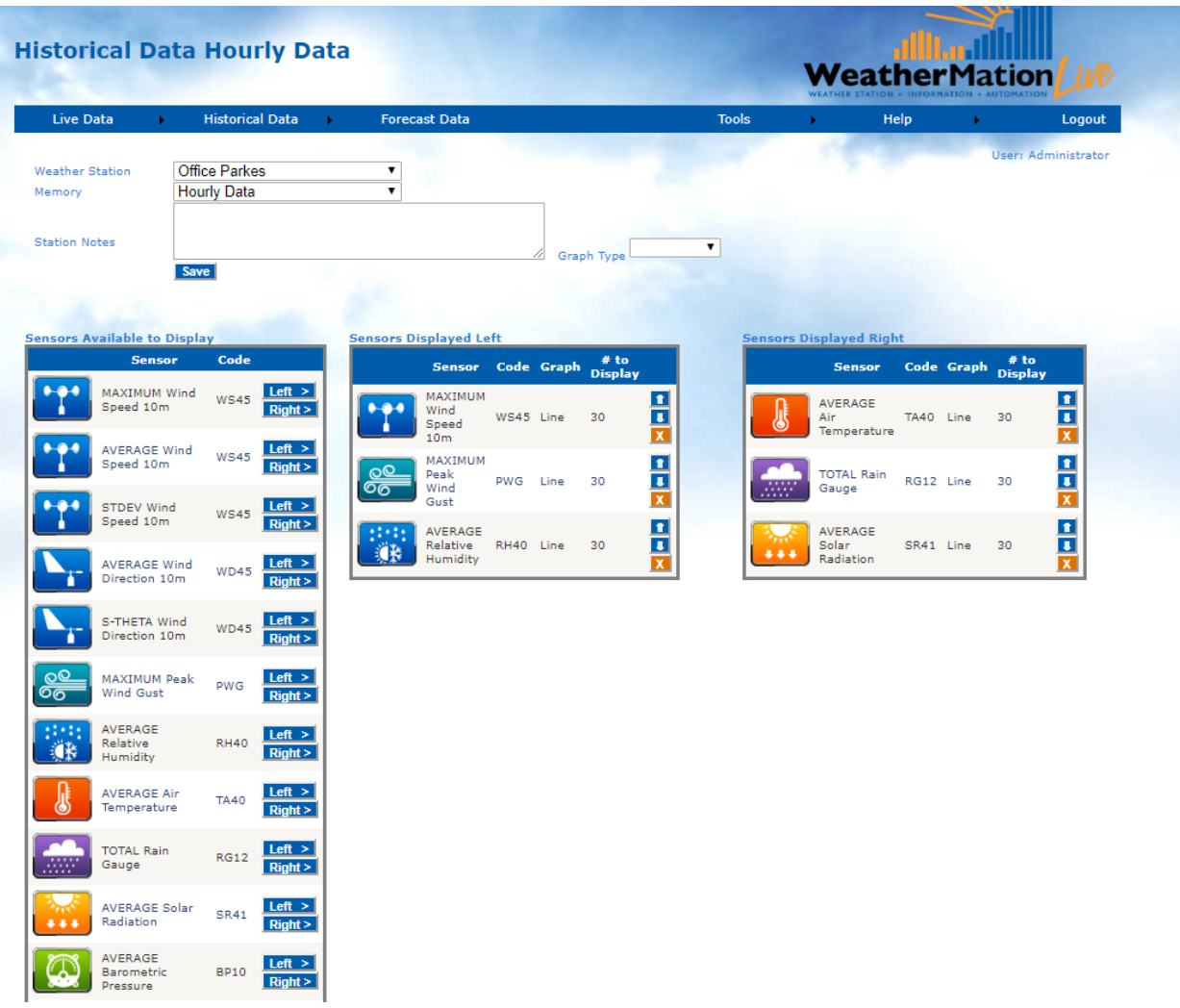

# <span id="page-10-0"></span>*3. Mobile Historical Data Screen Layout - Customize Current Readings Screen specifically for a Mobile Device*

The Customize Mobile Display Screen allows you to setup which sensors from your weather station you would like to be displayed on a Mobile Device Historical Readings Screen. You can also select in which order they will appear and what type of graph you'd like for them. *Only a user assigned layout setup access will be able to make these changes.*

NOTE – It is NOT necessary to do this customization. If nothing is setup here, it will display ALL your data on the Historical Readings page – this will just be displayed in 1 long column to scroll.

## **Using the Customize Mobile Display Page**

If you have more than 1 weather station linked to this software, you can select which weather station's data to display by clicking the arrow on the drop-down box and selecting your chosen weather station.

- ALL sensors that are AVAILABLE to be displayed are on the LEFT side of the selection screen
- All Sensors and the order in which they are displayed selected for display on the Mobile Historical Readings Screen are shown in the RIGHT Table

# **To add a Sensor from the custom display:**

Click on the sensor's **Select >** button for it to be displayed

## **To remove a Sensor from the custom display:**

Click on the sensor on the RIGHT-side tables and click on the x button

## **To change the order in which sensors are displayed**

Click on the sensor on the RIGHT-side tables and click on the UP or DOWN arrow buttons

## **Station Notes for Historical Readings Screens**

This is a text field where you can enter any message.

This message will be displayed on your Current Readings and Mobile Current Readings pages. This message is also displayed on the Historical Data and Mobile Historical Data pages.

After you have typed in your message, click the Save button just below it.

## **To setup the Type of Graph of Historical Reading Records**

From the drop-down box, you can select if you want to have a Line of a Bar graph – for Wind Direction Sensors, there is an additional Compass type you can select to display the Wind Compass.

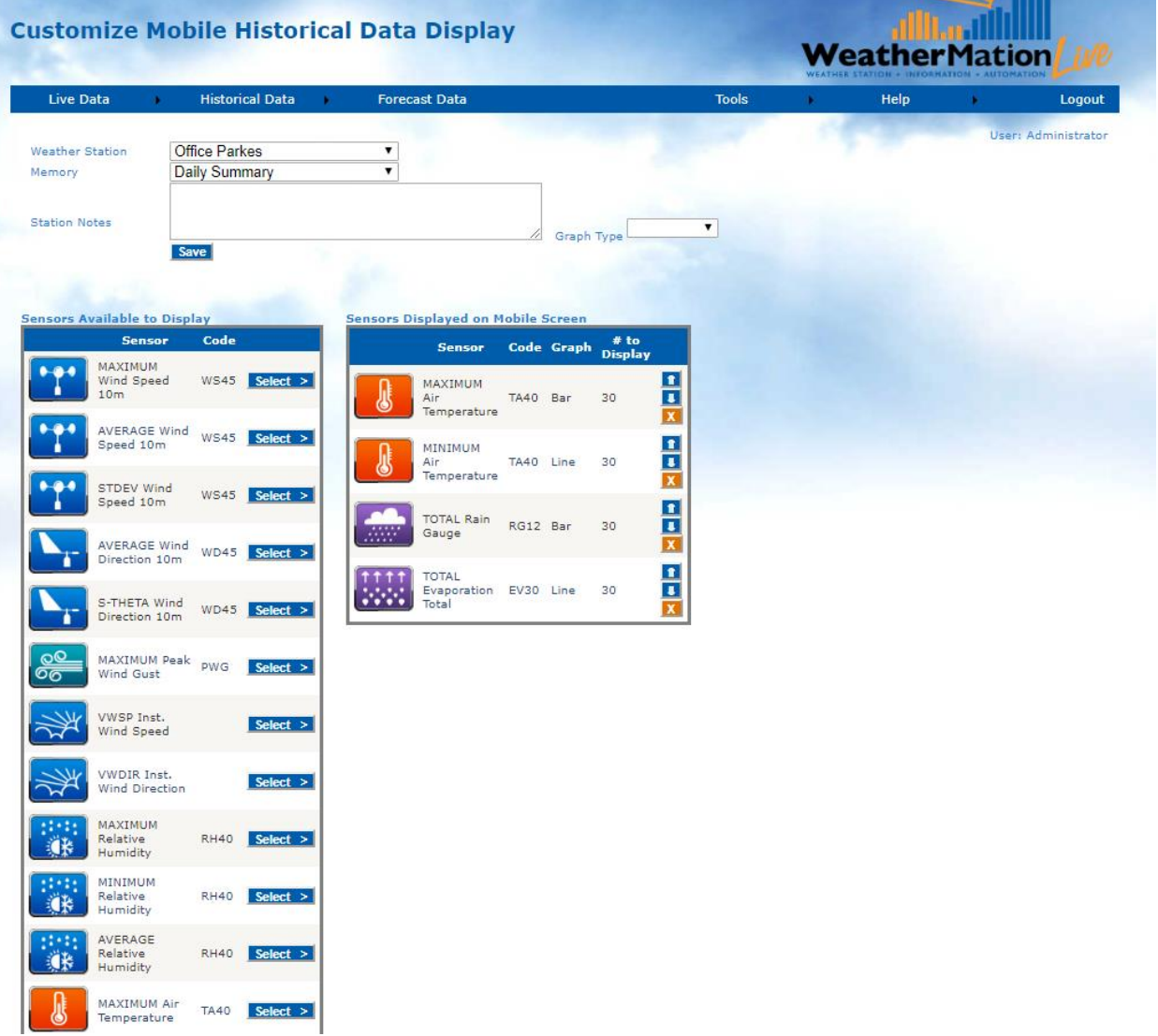